## How to Join a Video Class on Zoom

1. Access Zoom video class.

You can access the class by clicking on the Zoom link emailed to you.

2. If a download doesn't automatically start, you should click the "download and run Zoom" button highlighted in blue.

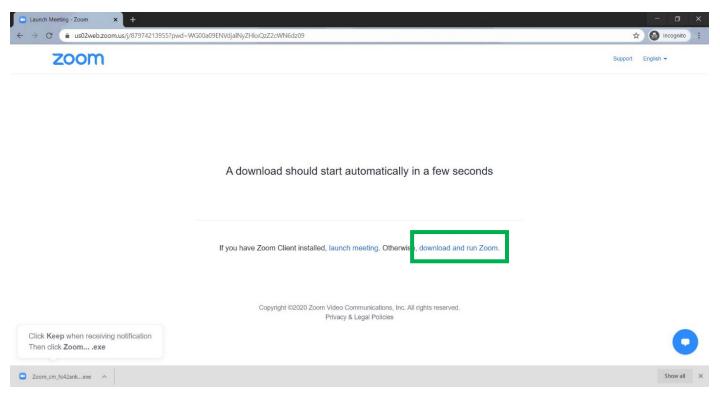

3. Once the download is complete, Zoom should automatically open on your screen. If the app does not open, click on the launch meeting button that is highlighted blue.

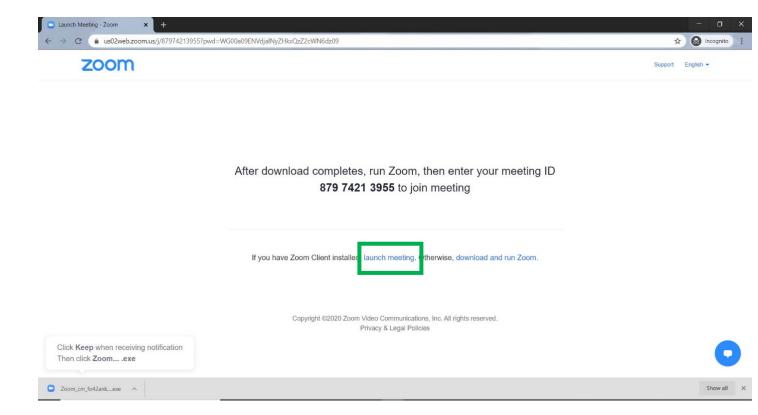

4. If you are unable to download/launch Zoom, an option to open the class in your browser should appear. Feel free to select this option.

If you have Zoom Client installed, launch meeting. Otherwise, download and run Zoom.

If you cannot download or run the application join from your browser.

5. Once you click "launch meeting", a message may pop up like the one below asking if you would like to open Zoom. Click on the button that says, "Open Zoom Meetings".

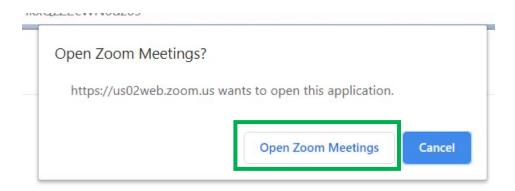

6. If the class has not started yet, you will get a pop-up on your screen like the one below. Just wait for the host to start the class.

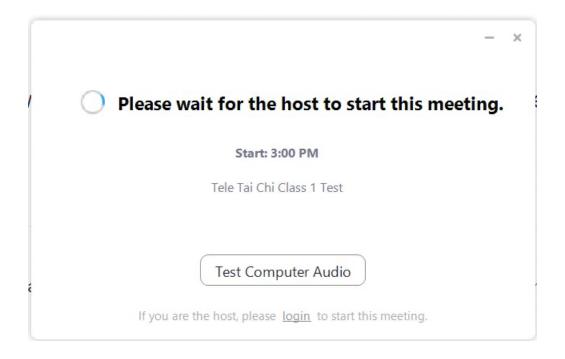

7. Once the class starts, the application will prompt you to join with your video on. Select the blue button that says "Join with Video" if you would like everyone in the class to see you.

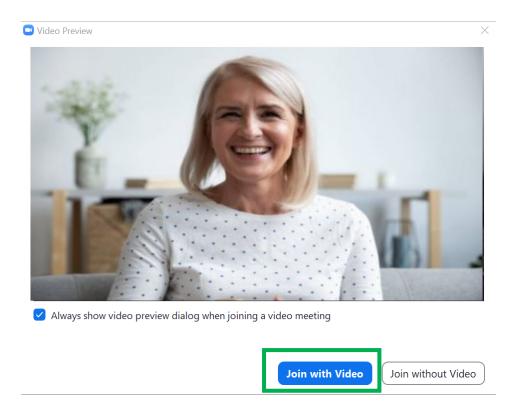

8. The application will also prompt you to turn your audio on so you can be heard. Click on the button that says, "Join with Computer Audio".

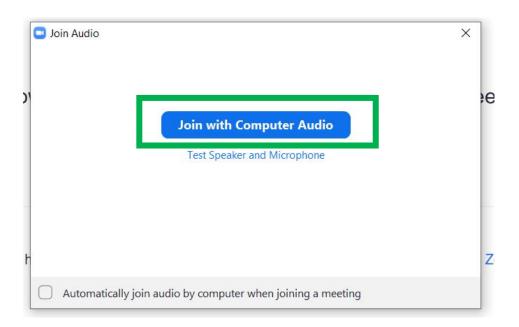

9. **Mute/Unmute Audio**: If you do not wish to be heard, you can mute your audio by clicking the button that says "Mute" in the bottom left corner of your screen. You can turn your microphone back on by clicking the button again.

**Hide/Unhide Video**: If you do not wish to be seen, you can hide your video by clicking the button that says "Stop Video" in the bottom left corner of your screen right next to the mute button. You can turn your camera back on by clicking the button again.

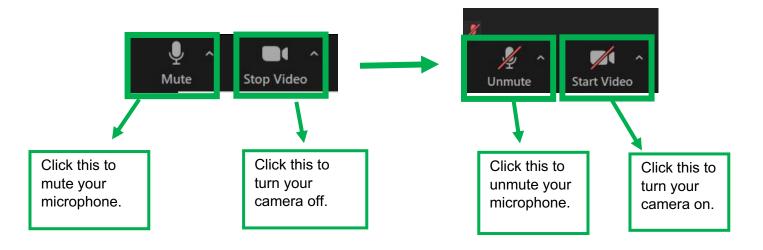

10. **Send a chat**: To send a chat, click on the button that says "Chat" at the bottom of your screen.

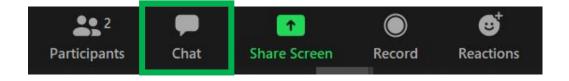

Type your message where it says, "Type Message Here...". You can send your message to everyone in the class or to a specific person (like the Tech Moderator if you have any technical difficulties). To indicate who you would like to send your message, next to the word "To:" there is a drop-down box that if you click will show you everyone in the class. Just click on who you would like to send you message and then press enter on your keypad to send to the person selected. Or you can select everyone to send to the whole class.

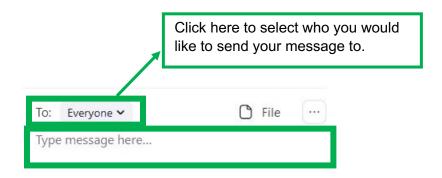

11. To leave the class, click on the "End" button in the bottom right corner of your screen.

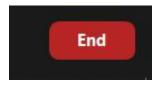